# 通过命令行界面(CLI)配置在交换机的Simple Network Time Protocol (SNTP)设置

### 目标 Ī

本文目标将提供和解释(CLI)步骤启用Sntp server交换机的同步时间设定。

## 简介 Ī

Simple Network Time Protocol (SNTP)与您的选择Sntp server同步网络设备的系统时间。 Sntp server使用通用时间时钟(UTC)。这是被协调的标准之前世界调控其时钟和时间的时间在 。使用SNTP是有用在管理活动,因为保证,当事件被记录时,他们使用一单一来源时间戳。 同步网络事件的集证明一个准确窗口到事件顺序。

您必须连接到Sntp server使用此服务。如果启用为您的需要是满足的一不同的互联网时间源 ,您不需要执行这些步骤。时间源您使用,它是有利让每个客户端使用同一互联网时间源验证 工作的不论。如果客户端不能登陆,时间设定是一好第一故障排除步骤。

本文目标将提供和解释(CLI)步骤启用Sntp server交换机的同步时间设定。通过[交换机的基于](https://www.cisco.com/c/zh_cn/support/docs/smb/switches/cisco-250-series-smart-switches/smb2766-configure-simple-network-time-protocol-sntp-settings-on-a-sw.html) [Web的工具要配置这些设置,请点击此处。](https://www.cisco.com/c/zh_cn/support/docs/smb/switches/cisco-250-series-smart-switches/smb2766-configure-simple-network-time-protocol-sntp-settings-on-a-sw.html)

注意:如下所示的镜像从多种交换机被采取了,因此设备的名称将变化和不是很可能匹配您的 交换机名称。命令,在hashtag符号应该是相同的为在您的交换机后的配置。

# 可适用的设备

- Sx300系列
- Sx350系列
- SG350X系列
- Sx500系列
- Sx550X系列

# 软件版本

- 1.4.7.05 Sx300, Sx500
- 2.2.8.04 Sx350, SG350X, Sx550X

## 配置在交换机的SNTP模式 Ī

#### 启用SSH和SNTP单播

步骤1.默认情况下安全壳SSH和telnet没有启用。使用SSH,为了连接到您的交换机CLI,必须 启用SSH服务。为[说明点击此处。](https://www.cisco.com/c/zh_cn/support/docs/smb/switches/cisco-250-series-smart-switches/smb2009-configure-transmission-control-protocol-tcp-and-user-datagra.html)

步骤2.使用SSH或Telnet,单击,[此处关](https://community.cisco.com/t5/small-business-support-documents/access-an-smb-switch-cli-using-ssh-or-telnet/ta-p/3203260)于关于访问Cisco小型企业交换机命令行界面(CLI)的 说明。

步骤3.访问交换机的CLI。默认用户名和密码是cisco/cisco。如果定制您的凭证,请输入您的

用户名和密码。

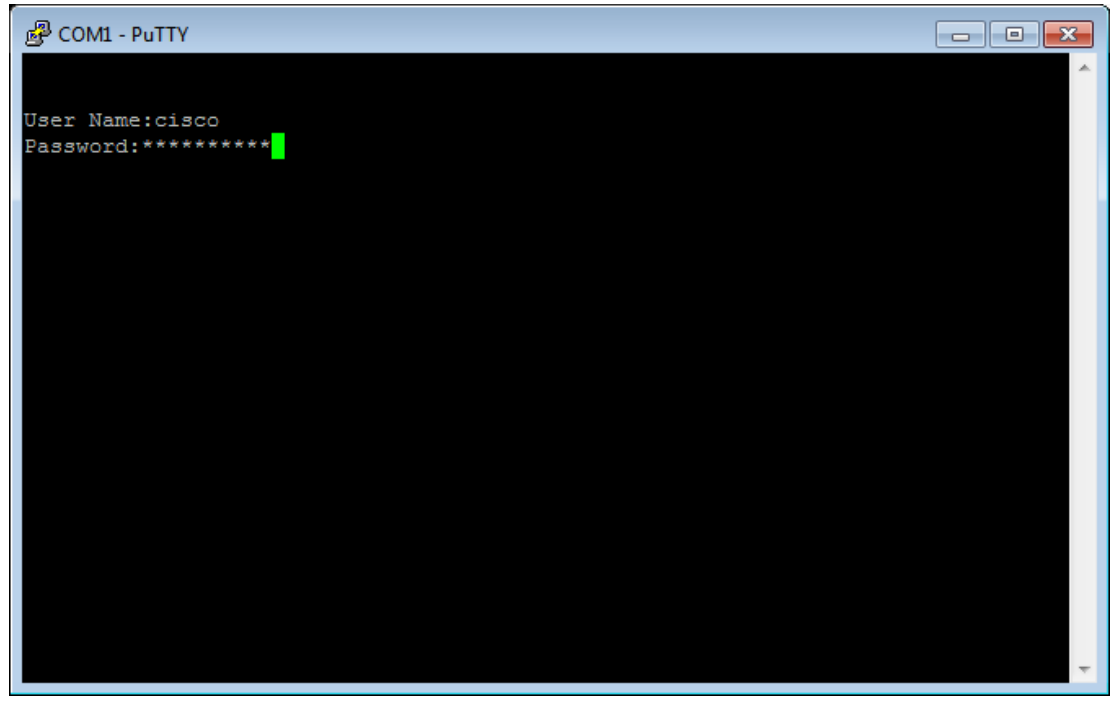

注意:命令或选项可能根据型号您的设备变化。在本例中, PuTTY用于访问交换机的CLI到控 制台。使用[控制台连接,欲了解更详细的信息关于怎样访问PuTTY,请点击此处。](https://www.cisco.com/c/zh_cn/support/docs/smb/switches/cisco-small-business-300-series-managed-switches/smb4984-access-the-cli-via-putty-using-a-console-connection-on-300-a.html?dtid=osscdc000283)

步骤4.对全局配置模式的交换机通过输入以下in命令CLI :

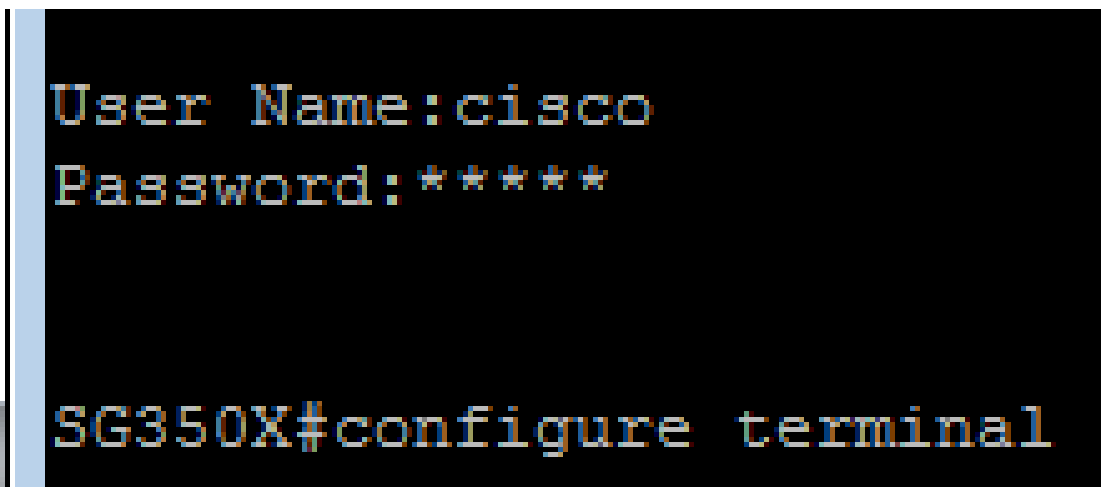

SG350X#CONFIGURE

步骤5.默认情况下, SNTP单播禁用。单播是单个发送方和单个接收方之间的通信。SNTP单 播可以通过输入以下命令启用:

```
SG350X(config)#sntpenable (event)
switche6b7bd(config)#sntp unicast client enable
```
#### 配置SNTP模式

步骤1.启用使用以下命令的SNTP广播客户端:

SG350X(config)#sntp**enable (event) [|ipv4|ipv6]**

选项有:

- 两个—这指定互联网协议版本4 (IPv4),并且IPv6 SNTP广播客户端启用。
- Ipv4 —这指定IPv4 SNTP广播客户端启用。
- IPv6 —这指定IPv6 SNTP广播客户端启用。

注意:在本例中, sntp广播客户端enable (event)两个参与。

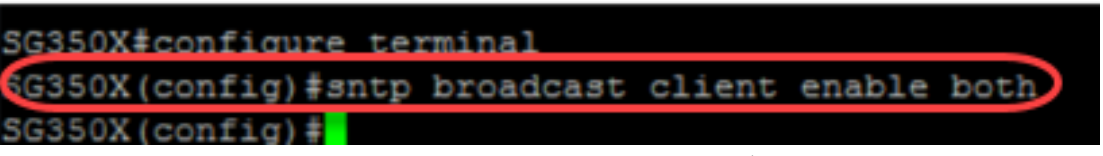

步骤2.对特权EXEC模式的交换机通过输入以下命令:

SG350X (config) #exit) G350X#copy running-config startup-config

SG350X(config)#exit

步骤3.输入以下in命令特权EXEC模式保存配置。

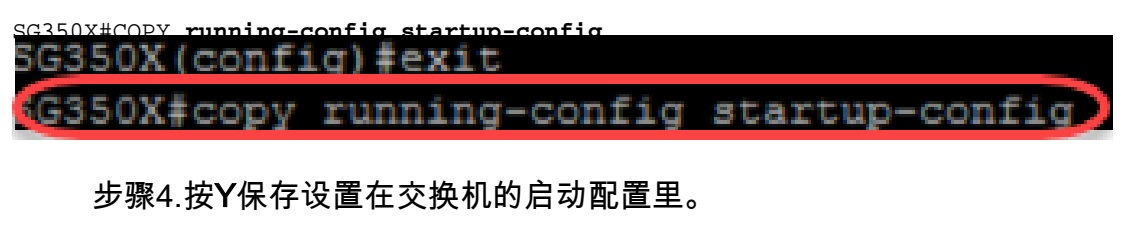

SG350X (config) #exit SG350X#copy running-config startup-config Overwrite file [startup-config].... (Y/N) [Y] ? 您应该通过CLI顺利地当前配置在您的交换机的SNTP设置。

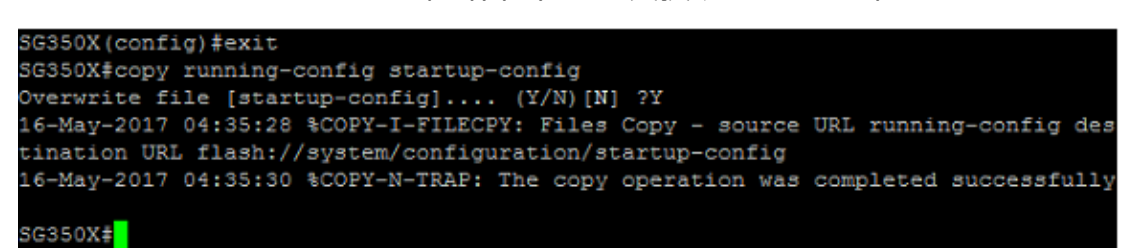

#### 设SNTP设置显示本地时间

您的时钟当前设置为UTC。如果有在多种时间区域中的位置, UTC保证一致性及时用所有设 备,但是不会显示您的本地时间。遵从这些说明更改您的显示时间到您的本地时区。

步骤1.输入以下命令输入全局配置模式。

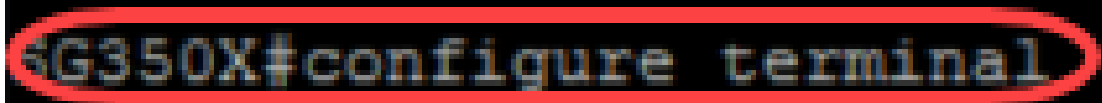

SG350X#CONFIGURE

步骤2.您的特定时间区域的回车,并且不同的多少个的小时您的本地时间与UTC比较。在本例 中,时间区域设置为中部时间,是在UTC后的6个小时。

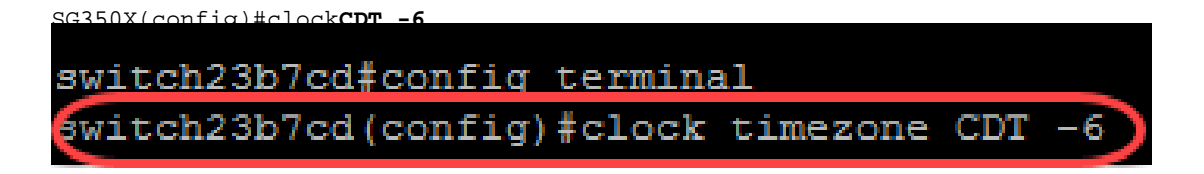

步骤3. (可选),如果您的时间区域跟随夏令时,您能通过输入以下命令配置此。

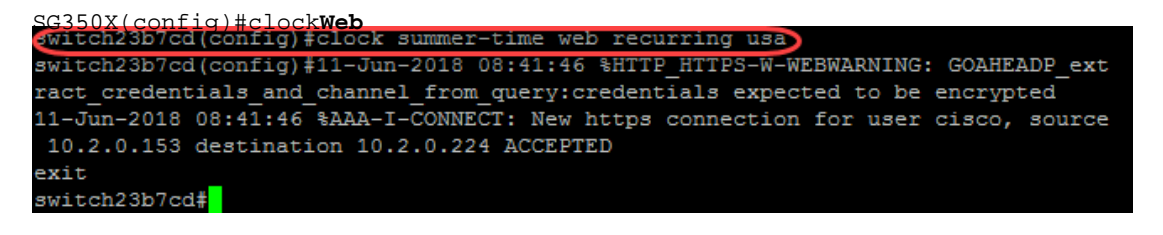

步骤4.对特权EXEC模式的交换机通过执行以下命令:

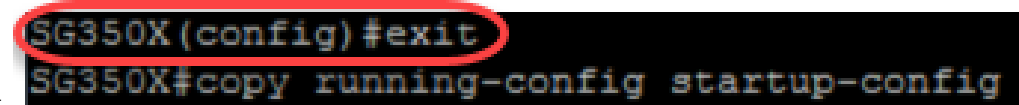

SG350X(config)#exit

步骤5.输入以下in命令特权EXEC模式保存配置。

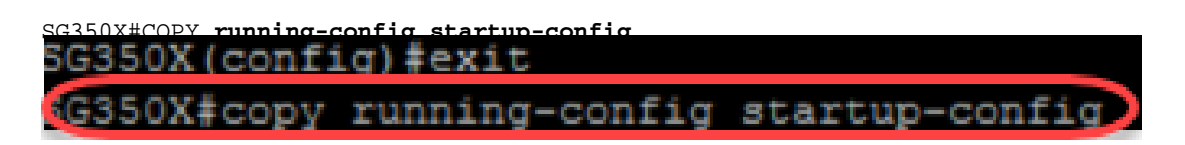

步骤6.按Y保存设置在交换机的启动配置里。

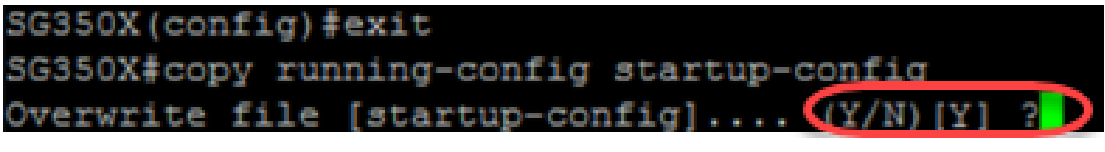

#### 验证SNTP设置

步骤1.输入以下命令验证SNTP配置:

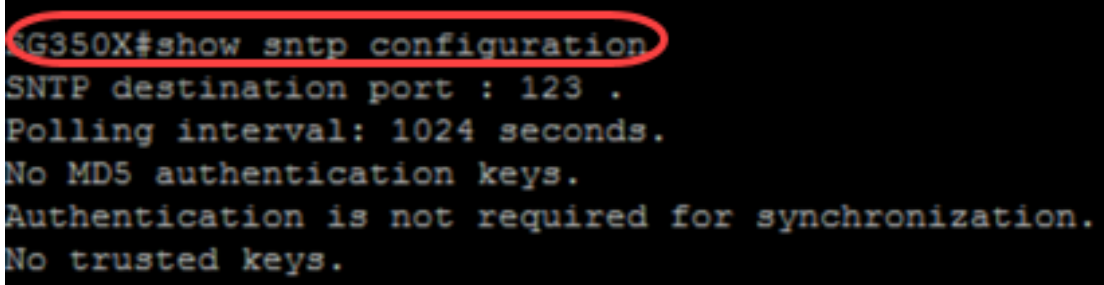

SG350X#SHOW **sntp**

步骤2.验证广播客户端启用。

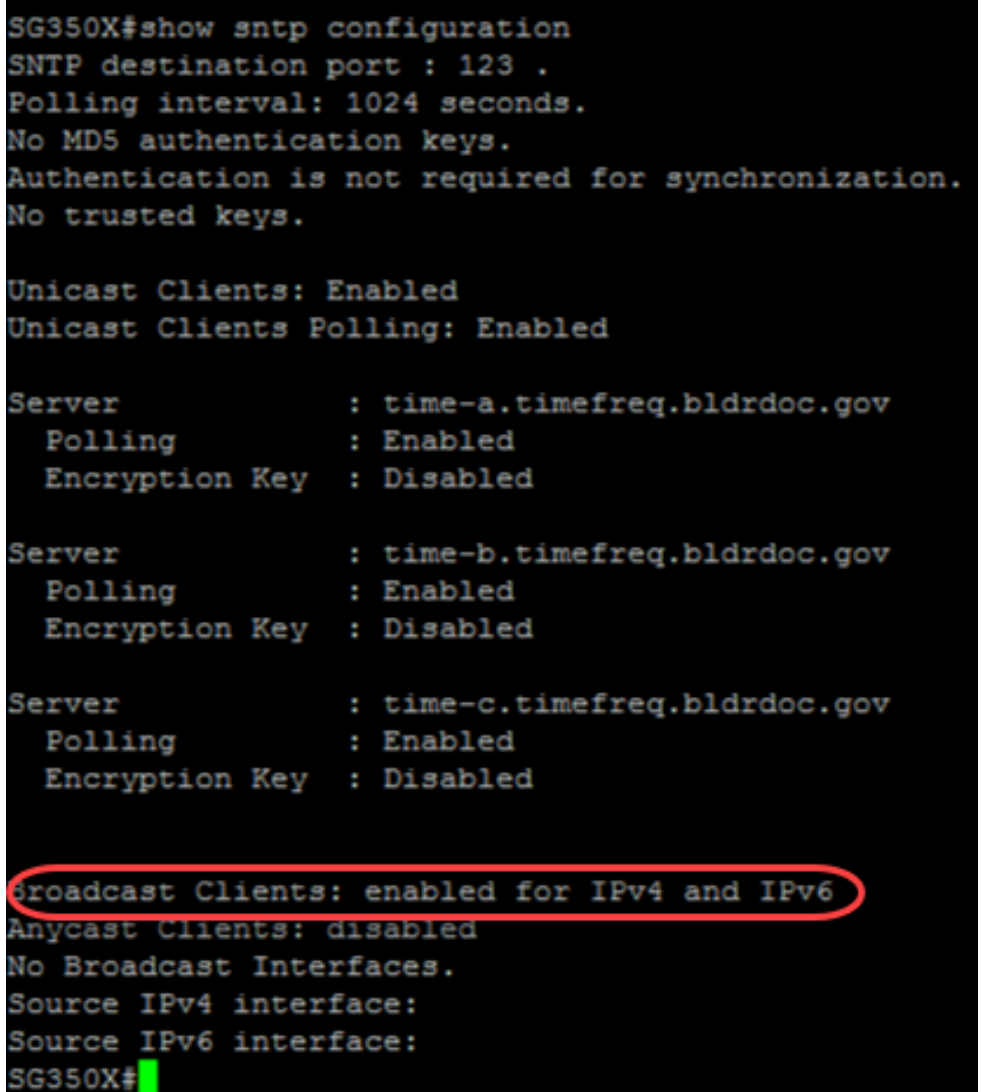

注意:在IPv4和IPv6的此示例SNTP广播客户端启用由于提供的步骤以上。

步骤3.输入以下命令验证时间区域设置。这将显示运行配置。

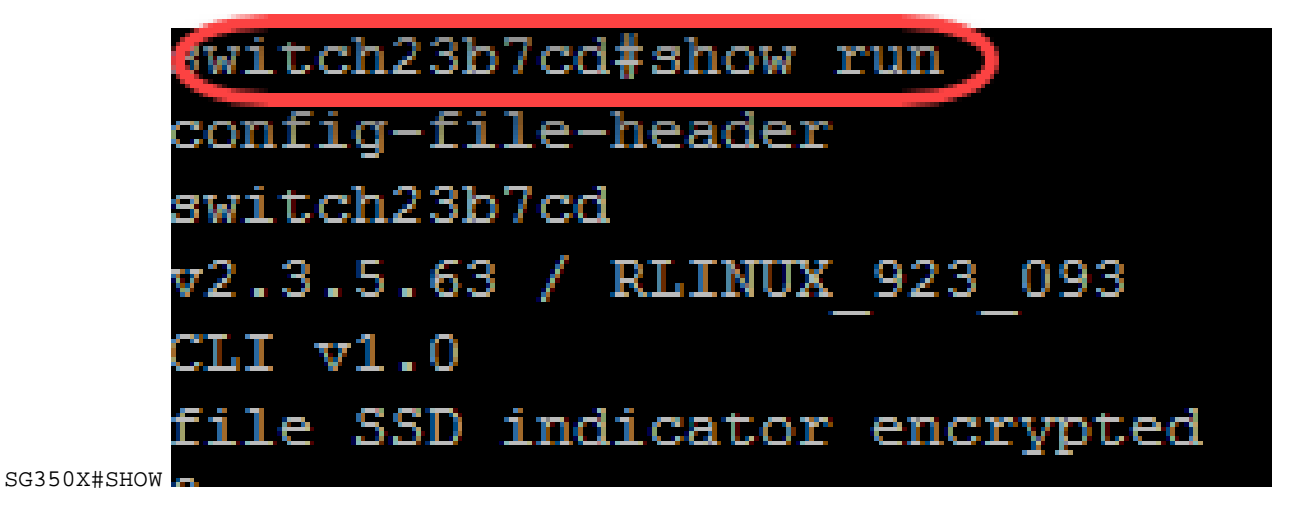

步骤4.验证时间区域设置启用。

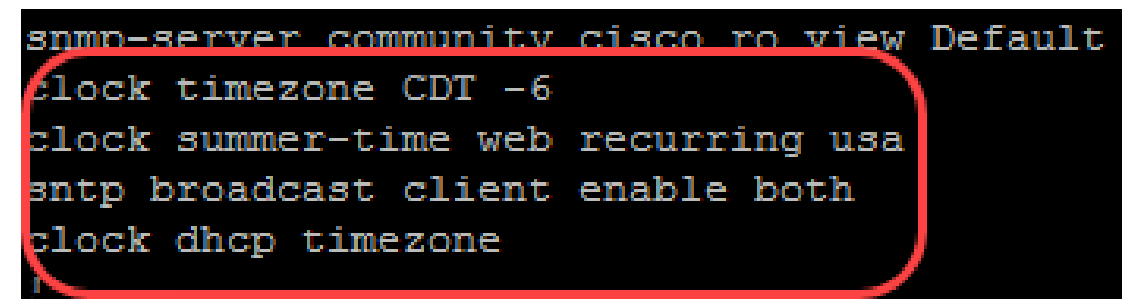

您顺利地启用在您的交换机的SNTP模式。